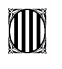

Generalitat de Catalunya Departament d'Educació **Serveis Territorials al Baix Llobregat**

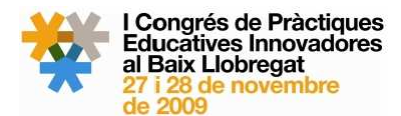

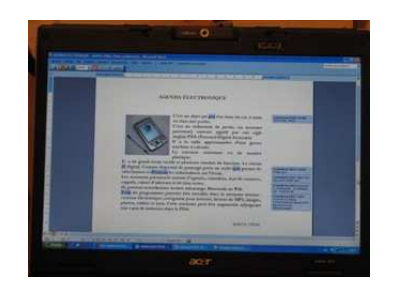

## **Experiència seleccionada en la modalitat de comunicació audiovisual**

# **DADES DEL CENTRE**

Codi del centre 08060538

Nom del centre Escola Oficial d'Idiomes

Localitat El Prat de Llobregat

## **TÍTOL**

**Tractament i correcció de textos amb eines ofimàtiques** 

# **BREU RESUM DE LA PRÀCTICA**

### **1. Què és l'eina de "Revisió"?**

Aquesta eina permet afegir comentaris sense modificar el text original del document. Els comentaris apareixen a la dreta del text o en un panell apart de la pantalla depenent de la versió de Word que s'utilitzi. És un sistema molt pràctic per corregir textos ja que, per una banda, estalvia temps al professor/a i, per l'altra, facilita d'una manera molt visual la identificació d'errors als estudiants.

### **2. Com s'insereixen comentaris de text a un document?**

Un cop tenim la barra de "Revisió" activada, veurem que aquesta té una tota una sèrie de botons. Un d'aquests serveix per afegir comentaris de text. Per afegir un comentari de text al document cal fer el següent:

1. Seleccionar el text on es vol adjuntar el comentari.

 $\ddot{r}$ 

2. Clicar sobre el botó "**Inserir comentari**" des de la barra d'eines de "Revisió".

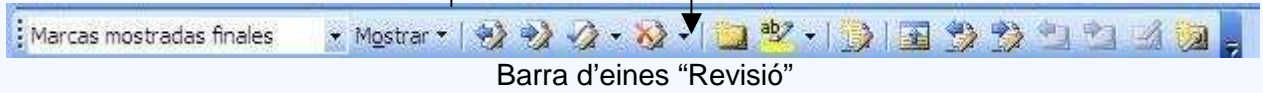

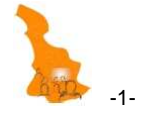

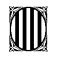

Generalitat de Catalunya Departament d'Educació **Serveis Territorials al Baix Llobregat**

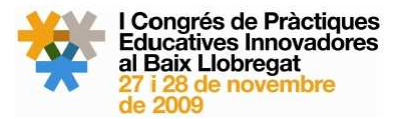

3. Apareix una **vinyeta o globus** al costat dret del text original i aquí escriurem els comentaris de correcció per a l'estudiant/a.

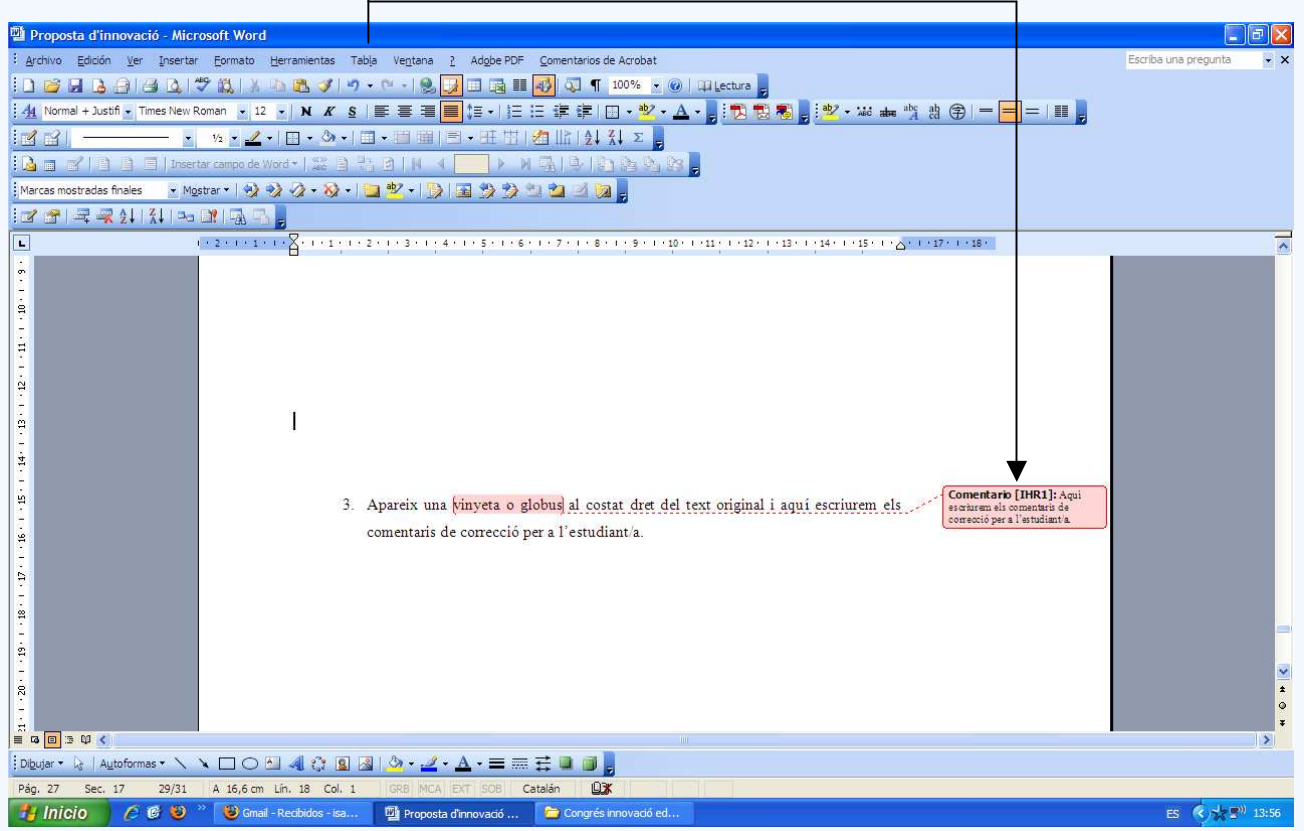

- 4. Els comentaris del professor/a han quedat fixats al document. Quan imprimim o visualitzem el document, aquestes vinyetes apareixen tal qual han estat inserides pel professor/a. També, si situem el cursor sobre una paraula/text que té comentaris adscrits, Word mostrarà el nom de l'autor del comentari i el text del mateix.
- 5. Mentre corregim el text, podem desplaçar-nos pels diferents comentaris del document clicant els botons "Comentari anterior" i "Comentari següent" de la barra d'eines "Revisió".
- 6. Word numera automàticament els comentaris inserits (p.e. 1, 2, 3...n). Això ens pot ser útil, per exemple, quan un text té molts comentaris iguals, o dit amb d'altres paraules, quan un text té el mateix error molts cops. Llavors, per estalviar temps i repetir les mateixes explicacions, podem indicar: "Ídem que el comentari núm. 5".
- 7. Aquesta manera visual de correcció permet que, amb un ràpid cop d'ull, l'estudiant/a pugui veure el número d'errors que ha fet, i si aquests es repeteixen sovint o són diferents.
- 8. Per últim, només afegir que podem donar el format que volem als comentaris: tipus de lletra, color de fons, etc.
- 9. El resultat final de la correcció és un text amb vinyetes al costat dret, visualment atractiu i força professional, el qual normalment agrada molt als estudiants.

**Nota**: També es poden afegir comentaris de so en lloc de text.

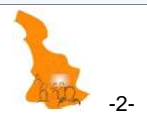

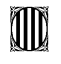

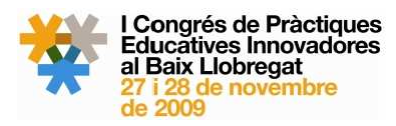

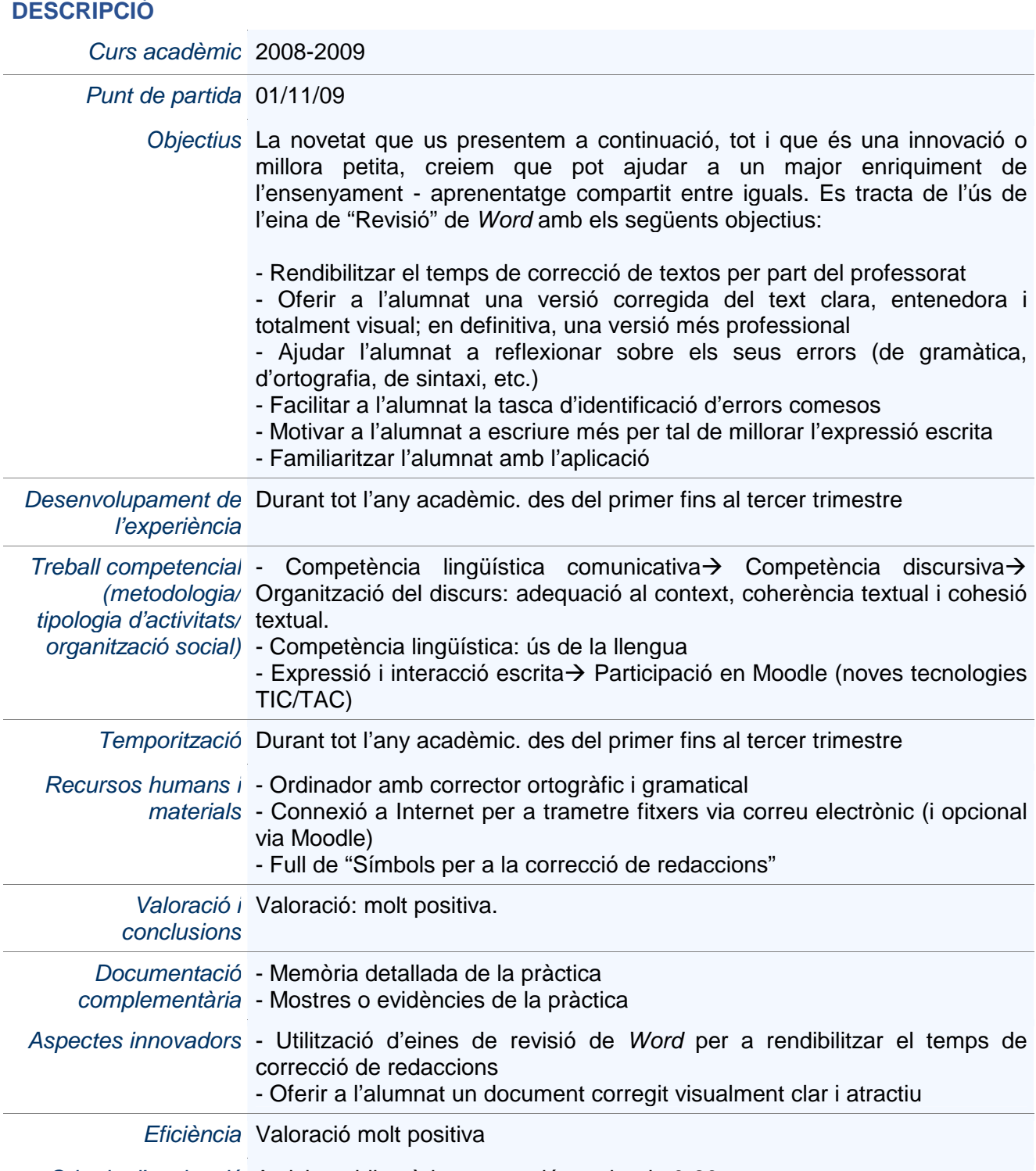

Criteris d'avaluació Activitat obligatòria: expressió escrita de 0-20 punts.

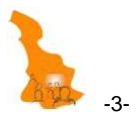

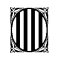

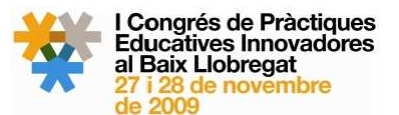

### **MILLORES**

Els avantatges de treballar amb fitxers de Word són molts. La correcció de textos esdevé molt més pràctica i detallada, i el resultat final, que és extremadament visual i atractiu, encoratja els estudiants a reflexionar sobre els errors comesos. Després d'aquesta experiència tan positiva, ens resultaria realment difícil tornar al mètode tradicional, és a dir, al paper i al bolígraf vermell.

Podem constatar que el sistema per corregir textos amb les eines "Revisió" de Word representa, sens dubte, un gran estalvi de temps i de paperassa. Des que l'utilitzem, els alumnes ens entreguen més redaccions, i cada vegada són més polides i estan millor treballades tant des del punt de vista de contingut (progressió i enllaç de les idees del text), com des del punt de vista gramatical i ortogràfic.

De la mateixa manera que l'altra activitat que us hem exposat en aquest Congrés (Pràctica-a: Escriptura col·laborativa amb wikis), pensem que aquesta pràctica (correcció amb Word) és pot traslladar a d'altres centres i serveis educatius, per exemple, ESC, INS, CFPA, etc. Creiem que, tot i que és una innovació molt petita, potser insignificant, és poc coneguda. Per aquest motiu l'hem volgut presentar aquí, per compartir-la amb la resta de docents que, de ben segur, inverteixen molt de temps en la correcció de textos.

L'objectiu principal de la nostra proposta és motivar els alumnes a escriure més i millor i, en segona instància, donar un *Impuls a l'Expressió Escrita en Entorns Virtuals*.

### **AUTORIA DE L'EXPERIÈNCIA**

Coordinació Tot el professorat implicat (3 persones)

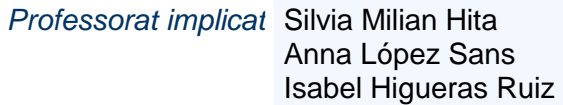

#### **CONTACTE**

Nom i cognoms Isabel Higueras Ruiz

Telèfon 639.534.459 / 93-307.05.48

Unitat Escola Oficial d'Idiomes (El Prat de Llobregat)

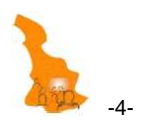